# **Password Recovery for Cisco Prime Infrastructure (Appliances Only)**

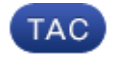

**Document ID: 115622**

Contributed by Ram Krishnamoorthy, Cisco TAC Engineer. Jul 03, 2014

#### **Contents**

**Introduction Step−by−Step Procedure Related Information**

## **Introduction**

This document describes how to recover (reset) admin passwords on Cisco Prime Infrastructure servers. The procedure provided here is for Cisco−supplied appliances only. There is a separate procedure for servers installed as Open Virtual Appliances/Virtual machines on customer−supplied hardware.

## **Step−by−Step Procedure**

Follow these steps if the Cisco Prime Infrastructure server is a Cisco−supplied hardware appliance. You need to have a copy of the ISO image on a Dual Layer (DL) DVD before you begin this procedure.

- 1. Connect to the appliance with the keyboard and monitor or through the serial console port.
- 2. Place the recovery DVD in the appliance's optical drive and reboot the appliance. The console connection or the monitor displays the list of boot options as shown here.

```
Available boot options:
```
 [1] Network Control System Installation (Keyboard/Monitor) [2] Network Control System Installation (Serial Console) [3] Recover administrator password. (Keyboard/Monitor) [4] Recover administrator password. (Serial Console) <Enter> Boot existing OS from Hard Disk.

Enter boot option and press <return>.

boot:

- Dependent upon how it is connected, enter option *3* or *4* in order to select the 'Recover 3. AdministratorPassword' boot option.
- Enter the number shown next to the admin username for which you want to recover (reset) the 4. password.
- 5. Enter the new password and verify it with a second entry.
- 6. Enter *Y* to save your changes and reboot.

#### **Related Information**

- *Cisco Prime Infrastructure Support*
- *Technical Support & Documentation − Cisco Systems*